## Microsoft Office Wordanbindung

Bei der Installation der Wordanbindung an PROFIMED werden **zwei Wordvorlagen** ausgeliefert und in Ihr Verzeichnis für die Vorlagen geschrieben. Diese Vorlagen müssen Sie **extern** über Microsoft Office Word öffnen und auf Ihre individuellen Bedürfnisse anpassen und unter einem anderen Namen speichern. Die Originalvorlagen sollten nie verändert werden.

*Wichtig: Diese Vorlagen müssen unbedingt als Grundlage benutzt werden, da hier die Makros und Steuerungen für die Übernahme von Patientendaten und die Archivierung in der Karteikarte hinterlegt sind.*

Zum Speichern der Vorlage wählen Sie im Menü **Datei – Speichern unter**.

Nun müssen Sie der Vorlage einen neuen Namen geben, damit die Originalvorlage (NACHRICHTLICHPMW.DOT) zur Erstellung weiterer Vorlagen erhalten bleibt. Achten Sie beim Speichern darauf, dass die Vorlagen in den aktuellen Vorlagenpfad mit der Dateiendung **.DOT** abgelegt werden. Den hier vergebenen Namen müssen Sie später bei den Systemeinstellungen – Einstellungen -

Textprogramm in PROFIMED zum Aufruf in der Karteikarte mit der Taste $\boxed{F3}$  in das Menü einfügen.

In der Vorlage **NACHRICHTLICHPMW.DOT** sind die nachrichtlichen Anschriften hinterlegt, und werden beim Archivieren automatisch getauscht.

In den Patientenstammdaten können bis zu **5** verschiedene Ärzte eingetragen werden. Beim Archivieren eines Briefes in dem eine bearbeitete Version dieser Vorlage benutzt wurde, können Sie auswählen, ob für jeden der nachrichtlich eingetragenen Ärzte eine Kopie gedruckt werden soll. Dabei werden die Anschriften automatisch getauscht. Außerdem können Sie auch gleich eine Kopie für den Patienten mit ausdrucken lassen.

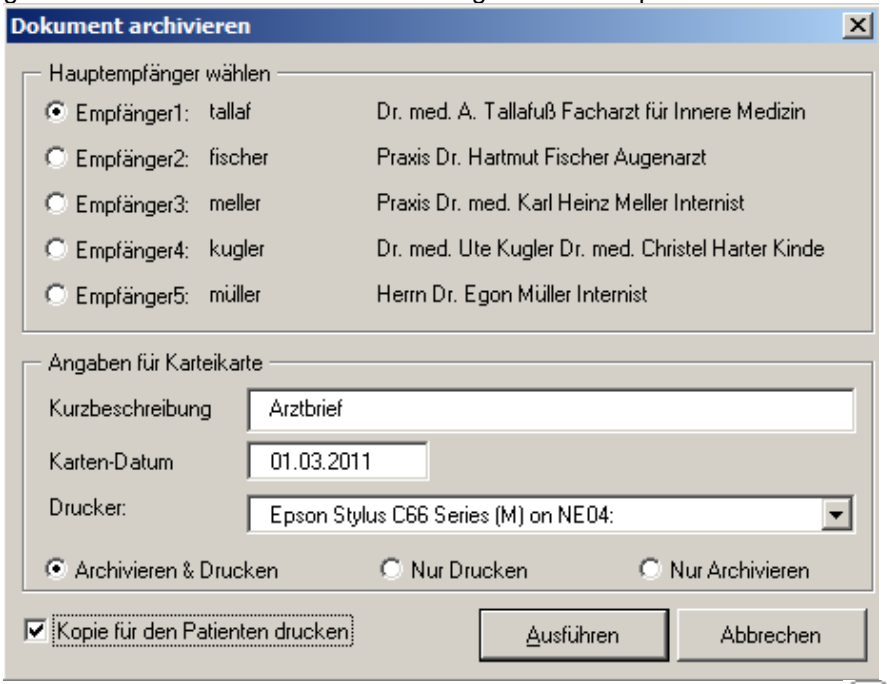

Betätigen Sie zum Start der Wordanbindung in der Karteikarte die Taste $\begin{pmatrix} F3 \end{pmatrix}$ , es erscheint nun das Auswahlmenü mit den hinterlegten Wordvorlagen.

Wählen Sie die gewünschte Vorlage mit einem Doppelklick aus. Microsoft Word öffnet nun mit dieser Vorlage ein neues Dokument, die eventuell eingefügten Platzhalter sind bereits in Klartext umgewandelt. Sie können das Dokument nun noch beliebig bearbeiten oder erweitern es stehen Ihnen alle Microsoft Word Anwendungen und Eigenschaften zur Verfügung.

Unter dem Menüpunkt **Add-Ins** am oberen Fensterrand finden Sie einige *Icons* mit folgenden Funktionen:  $\rightarrow$  **Einfügen weiterer Platzhalter** 

- 鹃 섈
- 

- **→ Umwandeln der Platzhalter in Klartext**
- Übernahme weiterer Karteikarteneinträge, es werden nur die Einträge angezeigt, die in den Systemeinstellungen für das PROFIMED Textprogramm hinterlegt sind.

## Microsoft Office Wordanbindung

- Übernahme von Laborergebnissen, die Darstellungsform (Fließtext oder Tabelle) G) wird aus den Systemeinstellungen benutzt
- Übernahme der Makroliste aus PROFIMED 誘
- Markieren des Stopcodes **\$** (Dollar) für manuelle Eintragungen  $\infty$ 
	- **→** Übernahme von Arztadressen

**B** ▦

Archivieren des Dokuments in der Karteikarte von PROFIMED

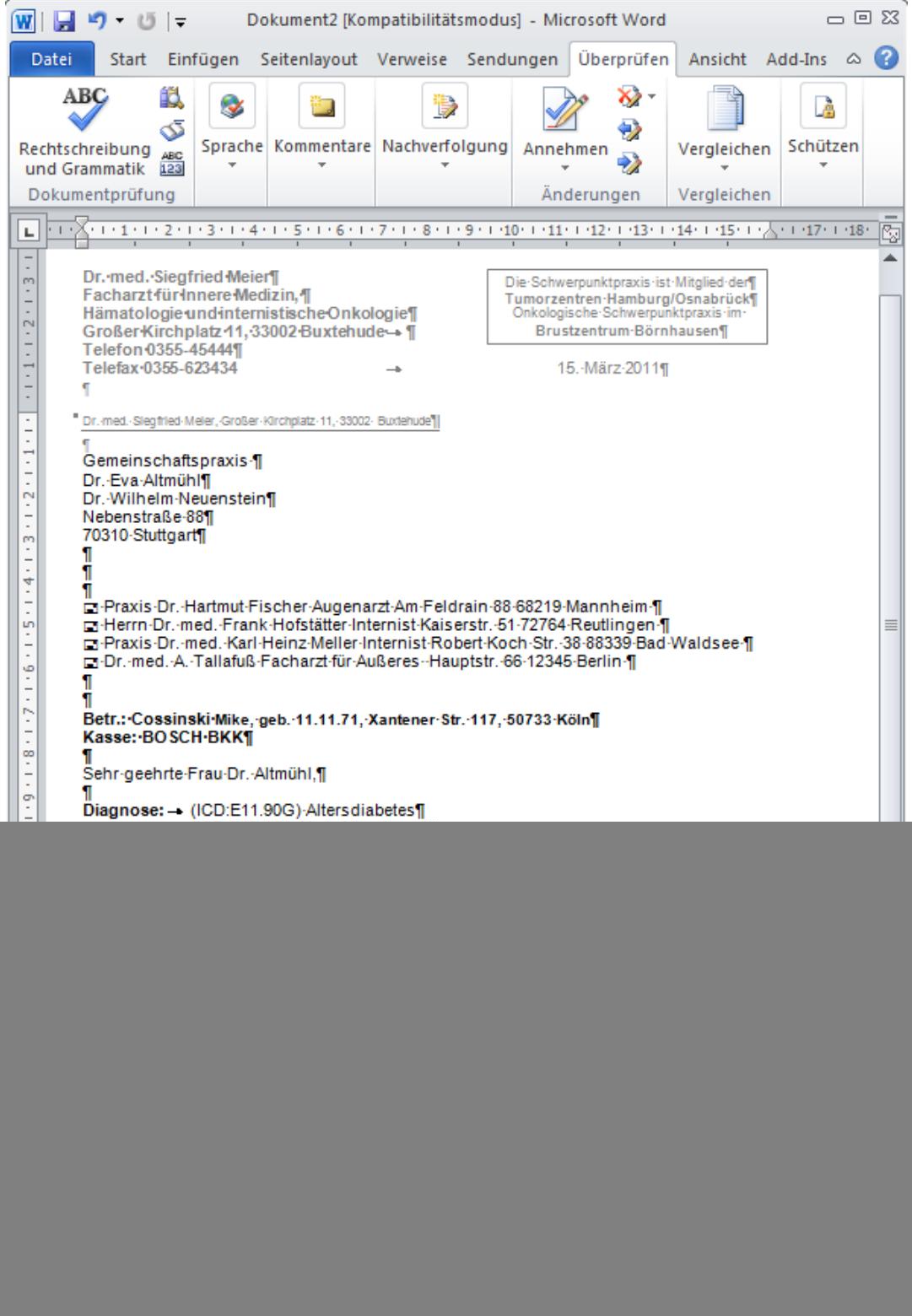

Beim Archivieren des Briefes wird ein Karteikarteneintrag beim Patienten erzeugt über diesen ist ein schneller Zugriff auf den erstellten Brief möglich ist.